안녕하세요. 고객님, D-link 고객지원실입니다.

## DIR-882 공유기 프린터 서버 설정 방법 입니다.

\* DIR-882 공유기 USB 포트에 연결하시려는 프린터를 연결후 아래 단계별로 설정하시기 바랍니다.

1. DIR-882 공유기에 연결되어 있는 컴퓨터에서 아래 1 번 그림처럼 프린터 서버 기능 활성화 합니다.

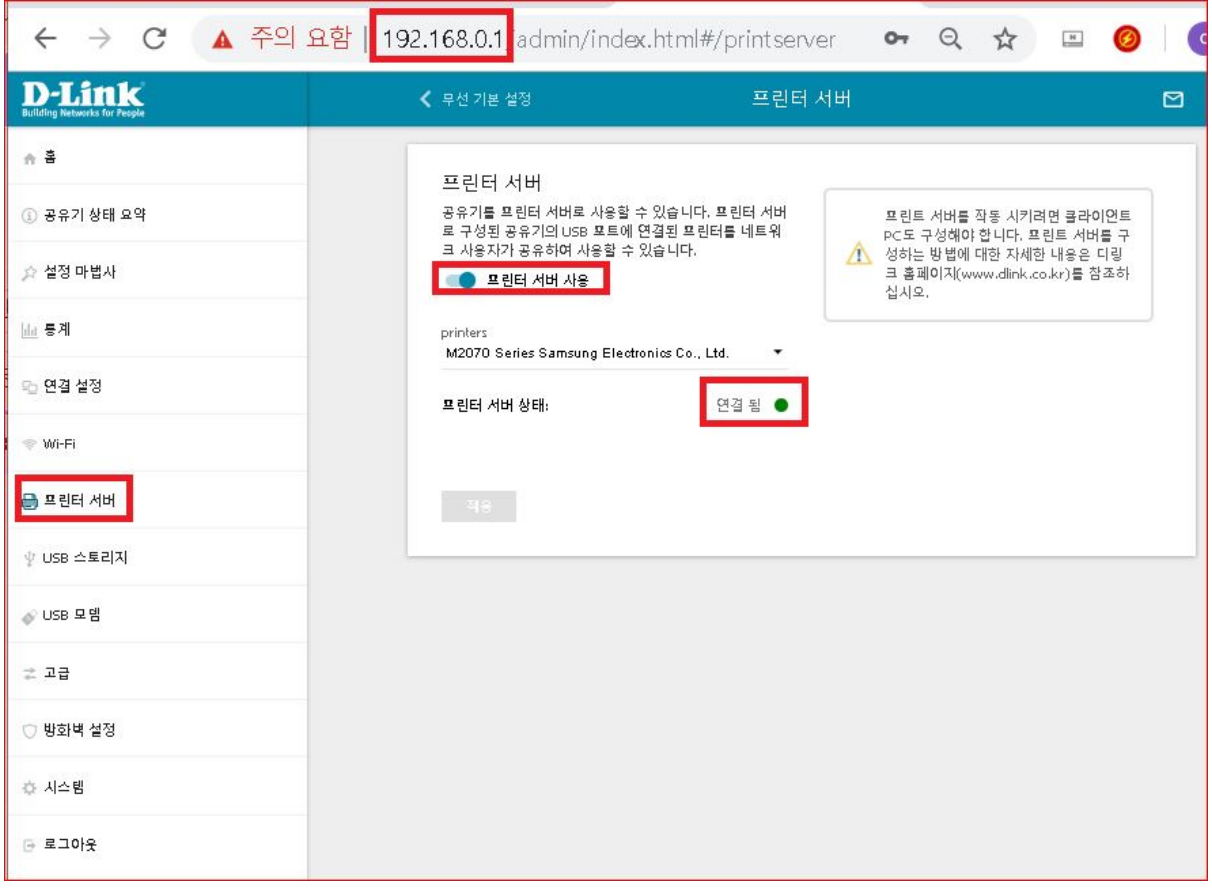

2. 프린터 추가를 위해 윈도우 제어판 -> 하드웨어 및 장치 -> 장치 및 프린터 -> "프린터 추가"

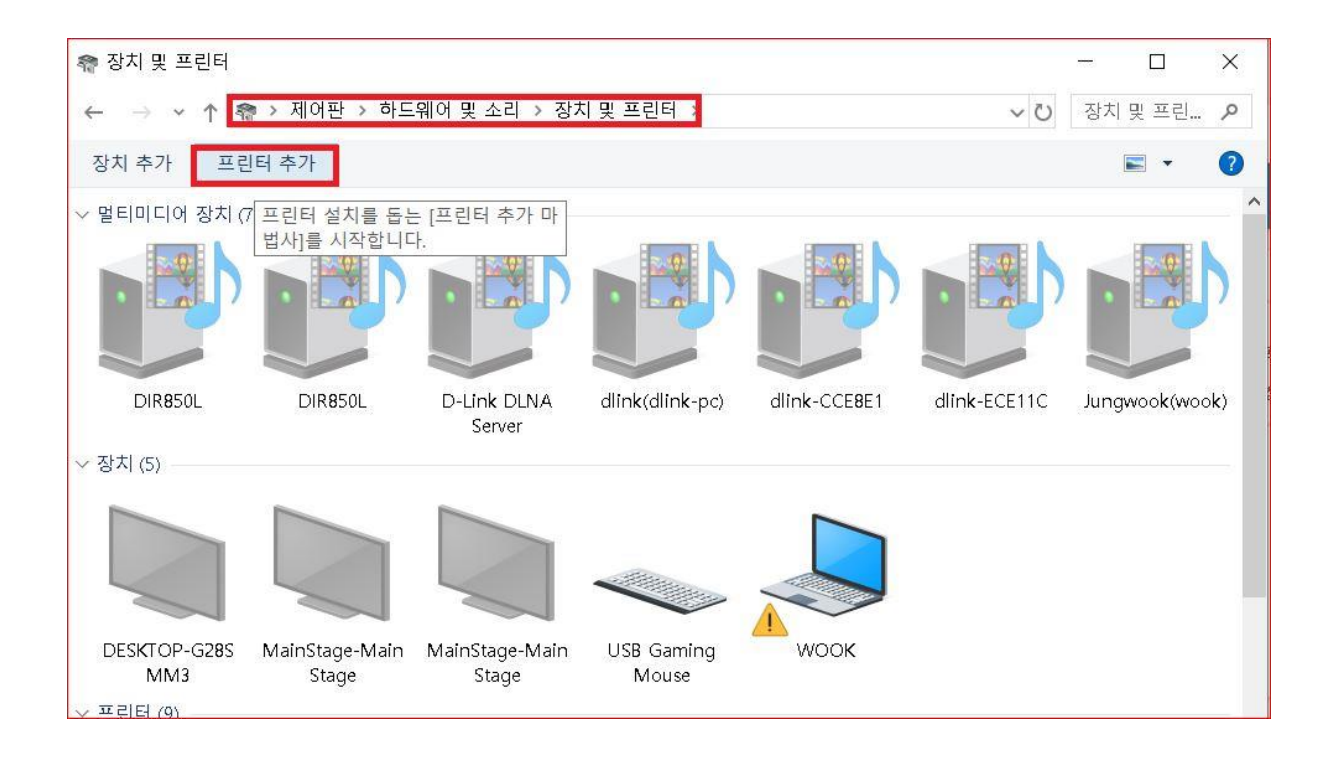

3. 자동으로 프린터가 검색이 안되므로 "원하는 프린터가 목록에 없습니다." 선택 -> 다음

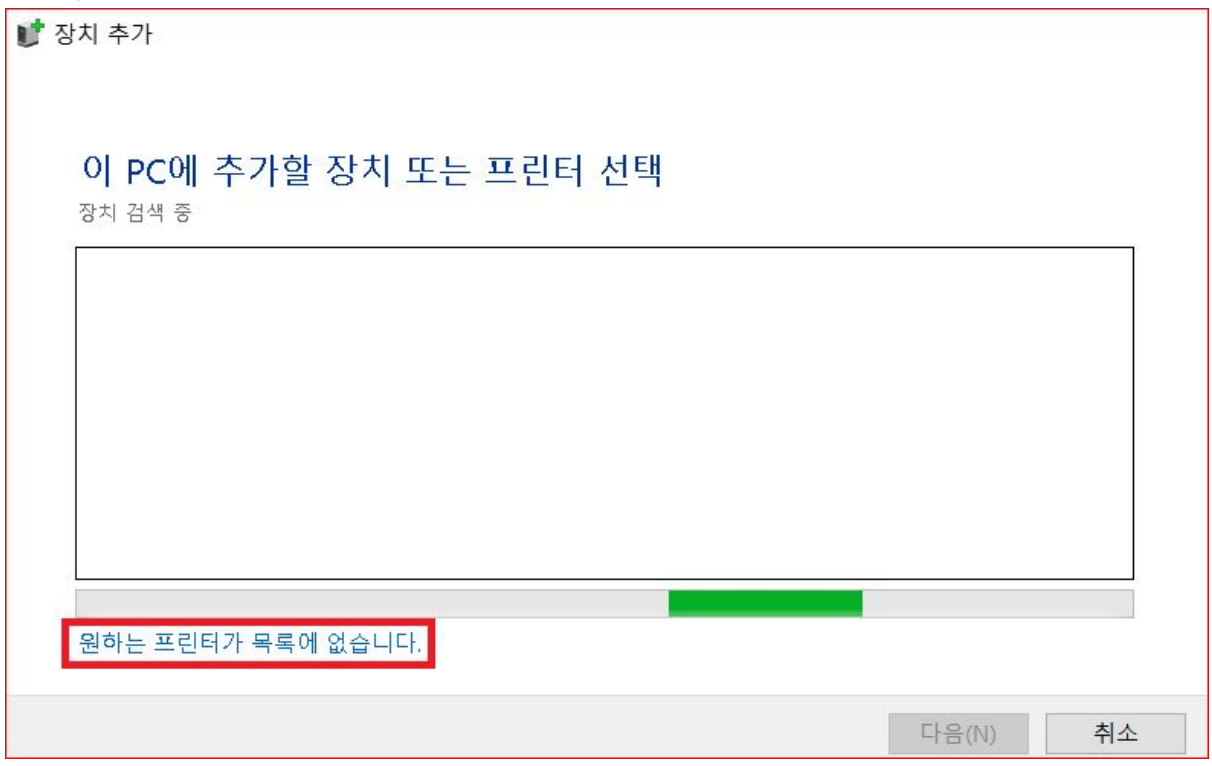

4. TCP/IP 주소 또는 호스트 이름으로 프린터 추가 선택 -> 다음

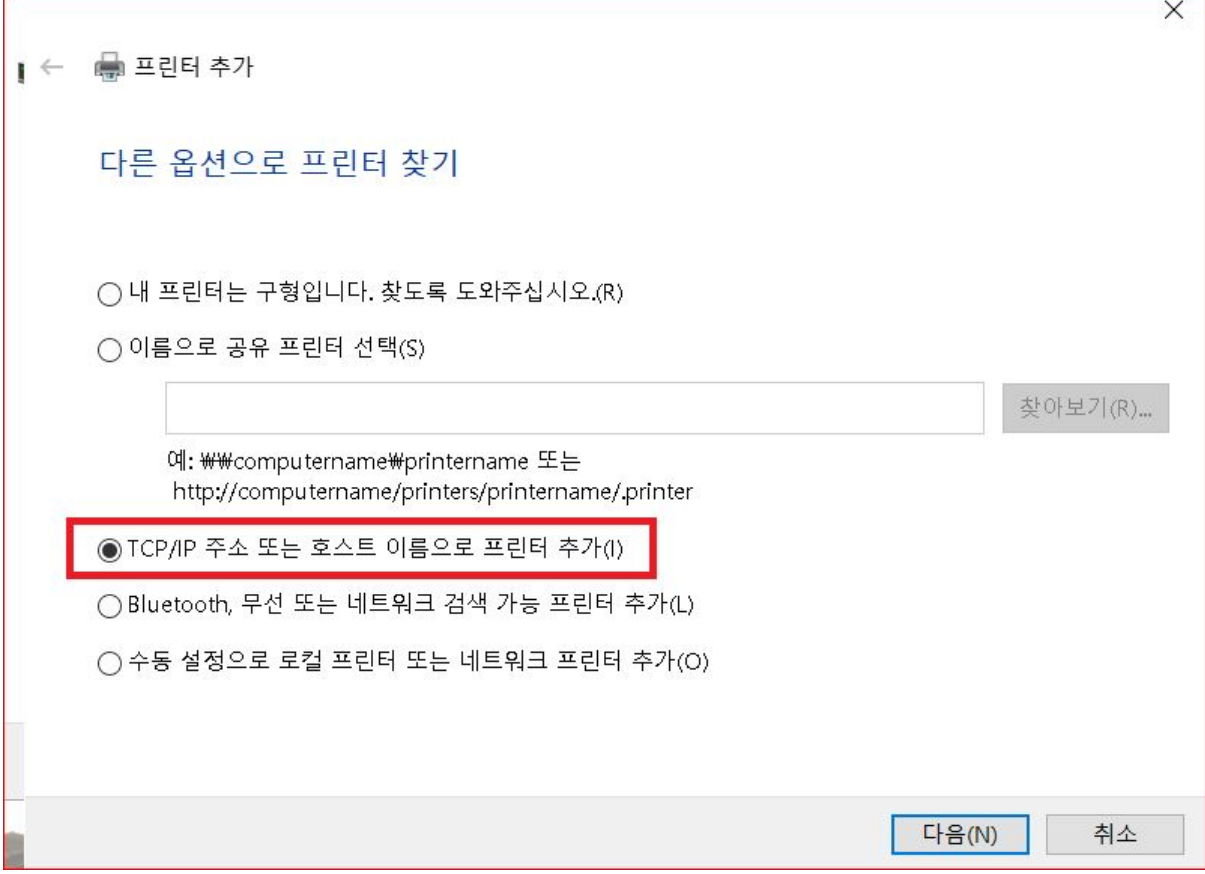

## 5. 장치유형 : "TCP/IP 장치" 선택 -> 호스트 IP 주소 : 192.168.0.1 선택후 다음

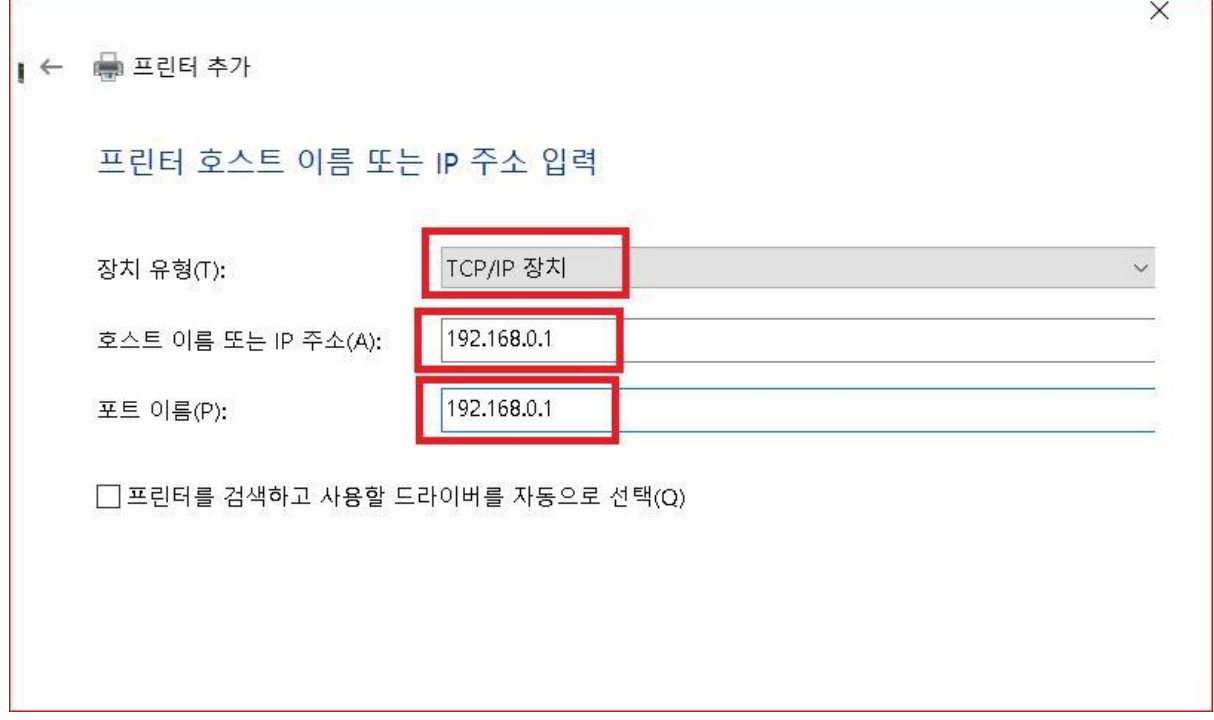

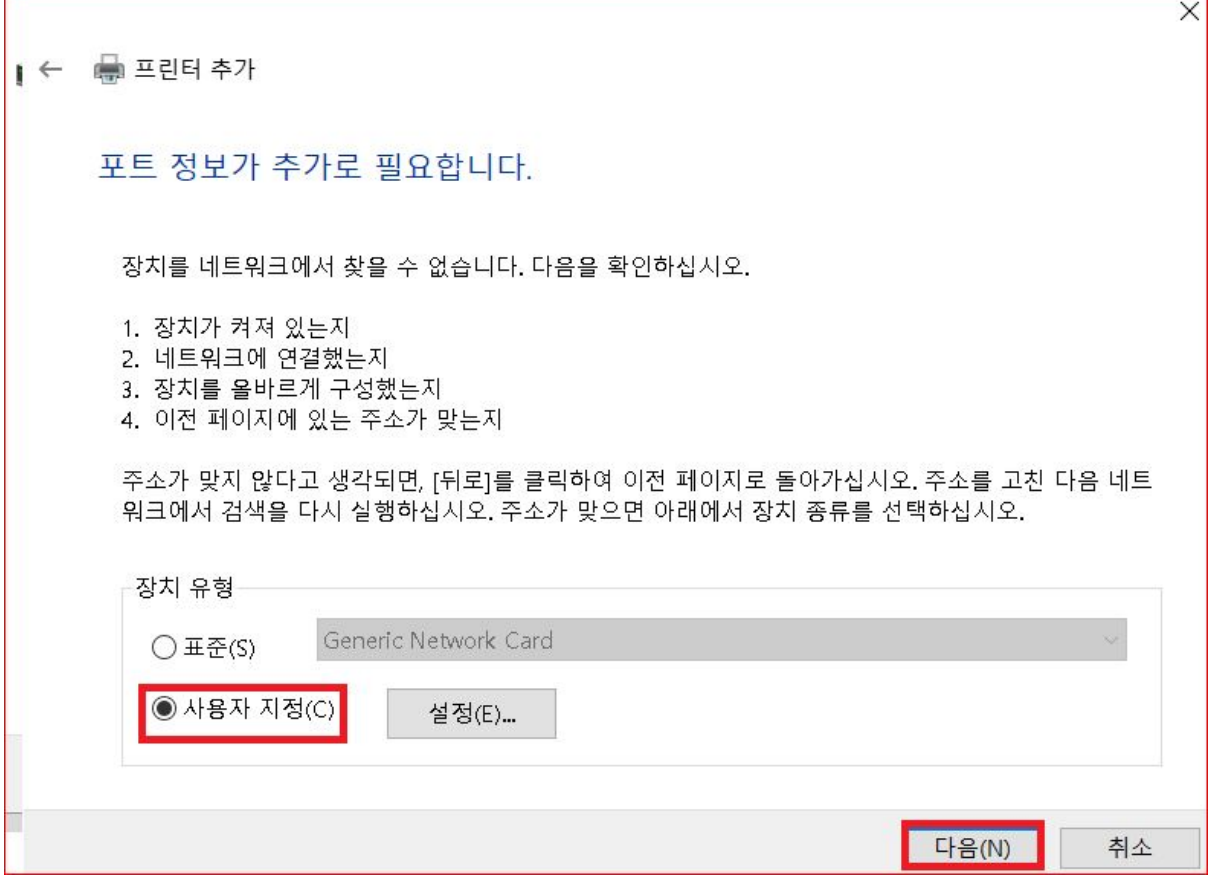

٦

7. 프린터 회사 목록과 해당 프린터 모델 선택후 다음 클릭 \*\*\* 만약 해당 목록에 사용중인 프린터 목델명이 없다면, WINDOWS 업데이트 또는 "디스크 있음"을 클릭하여 프린터 제조회사의 드라이버를 업데이트 합니다.

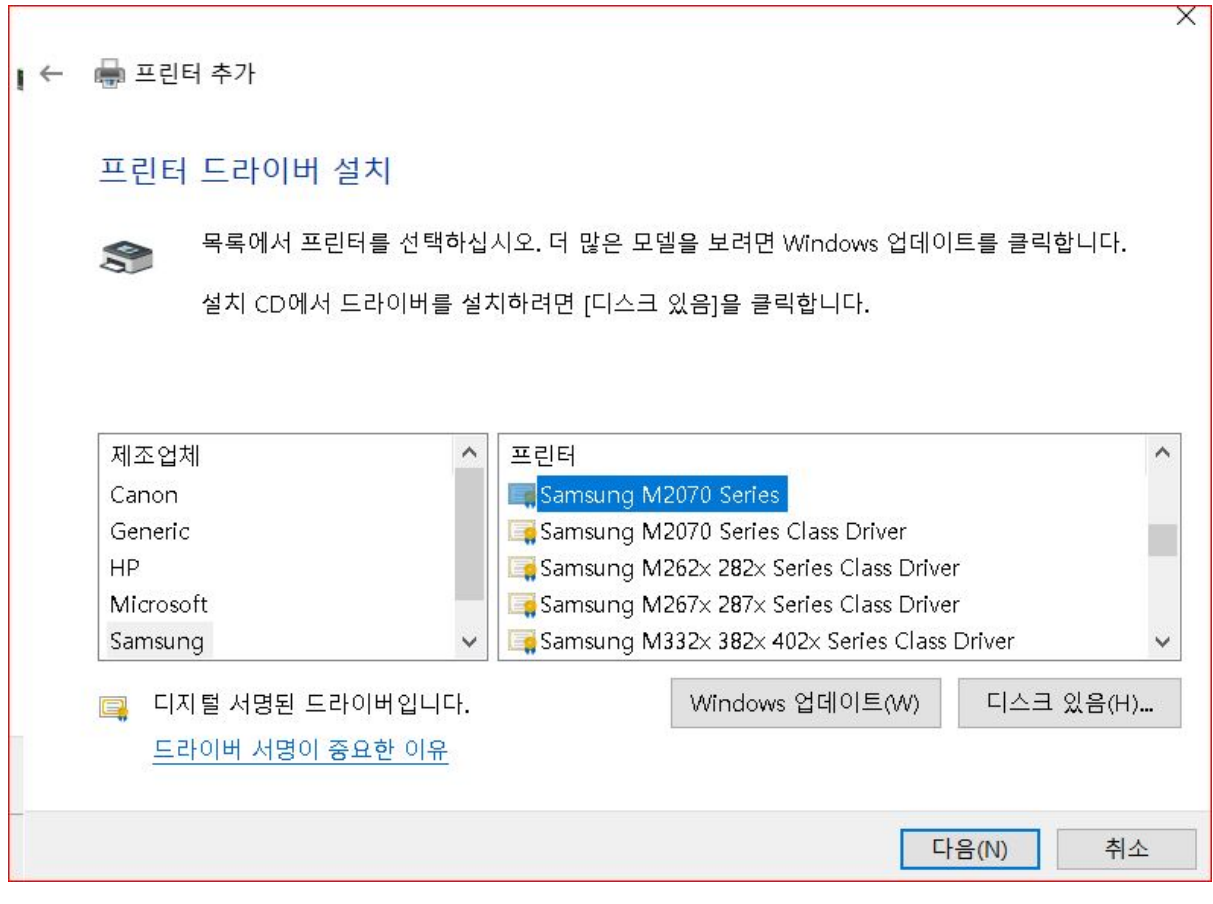

8. 윈도우 드라이버 선택 사항

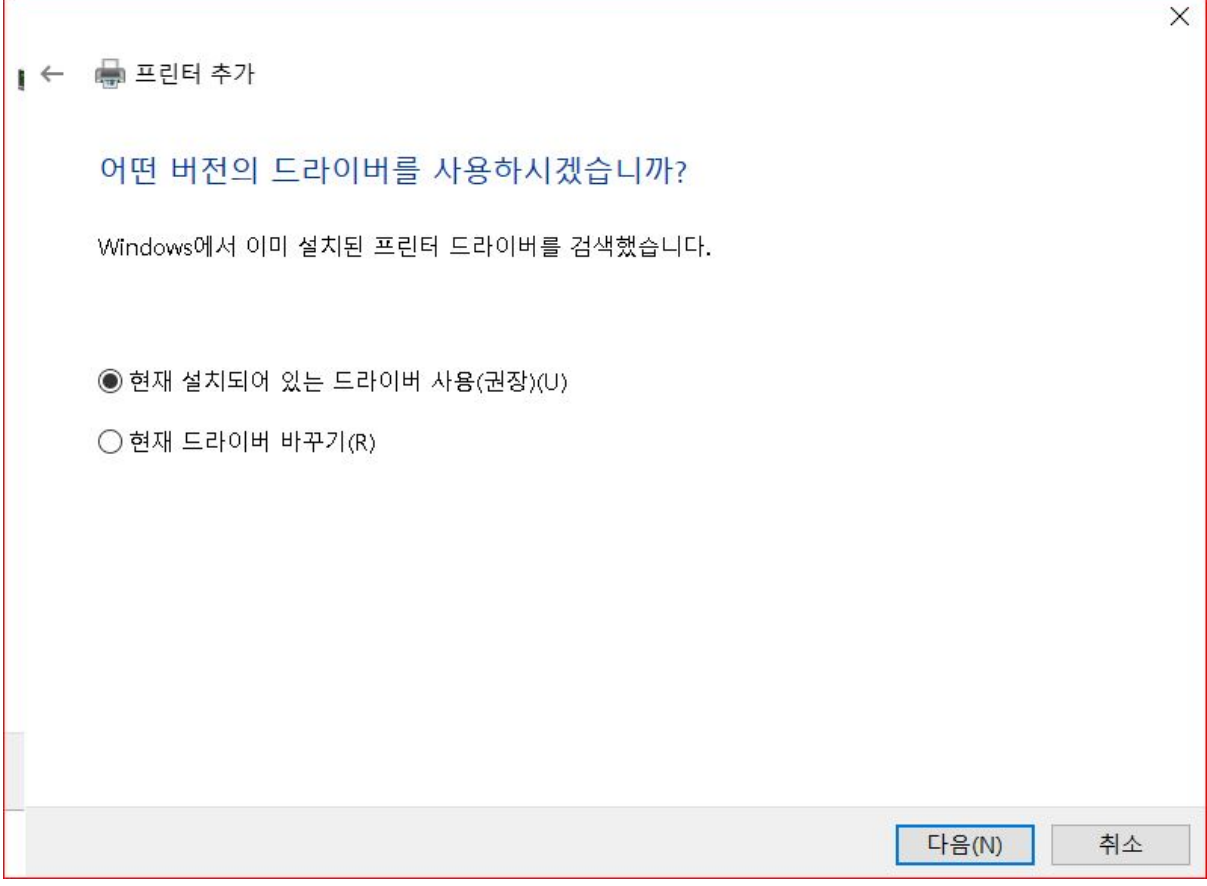

## 9. 임의의 프린터 이름 설정

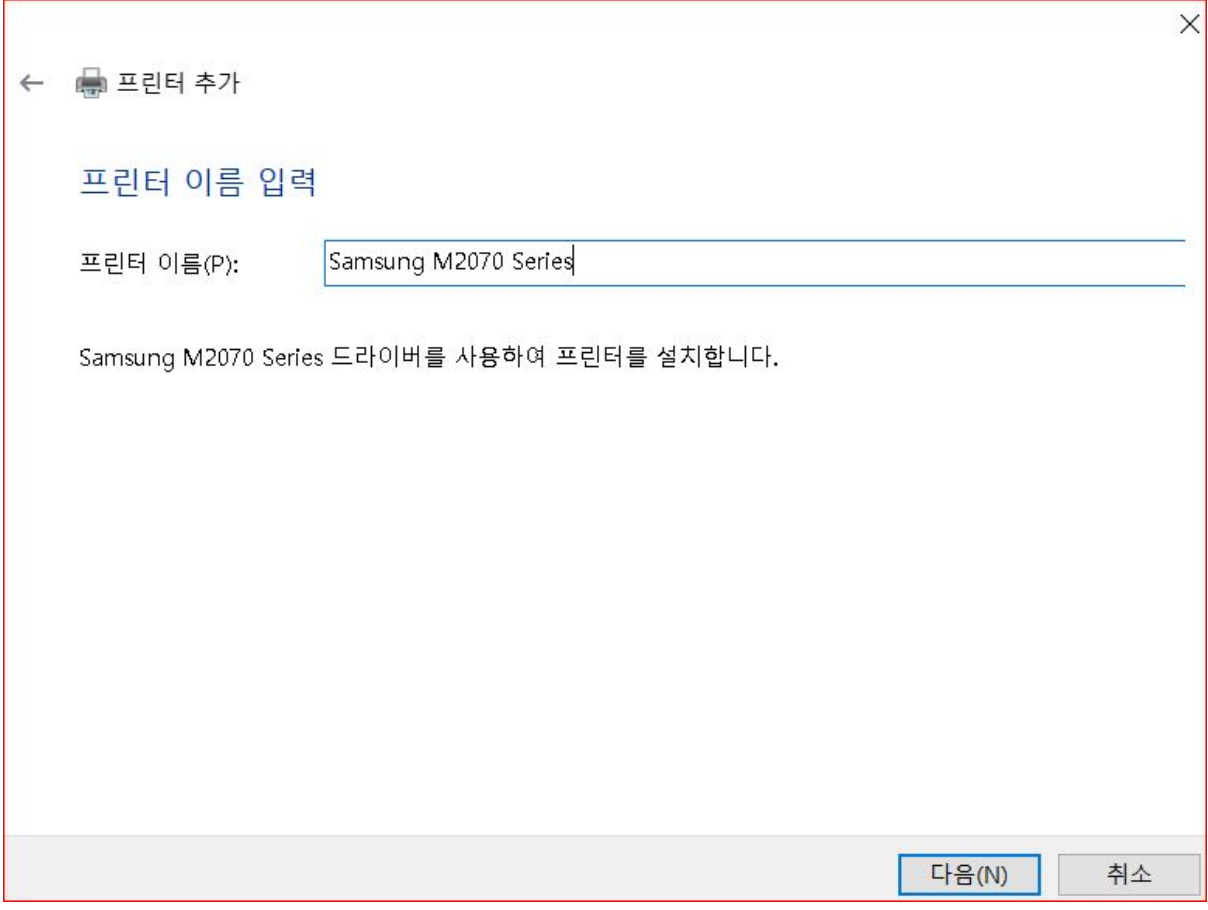

## 10. 프린터 공유 설정 여부 설정

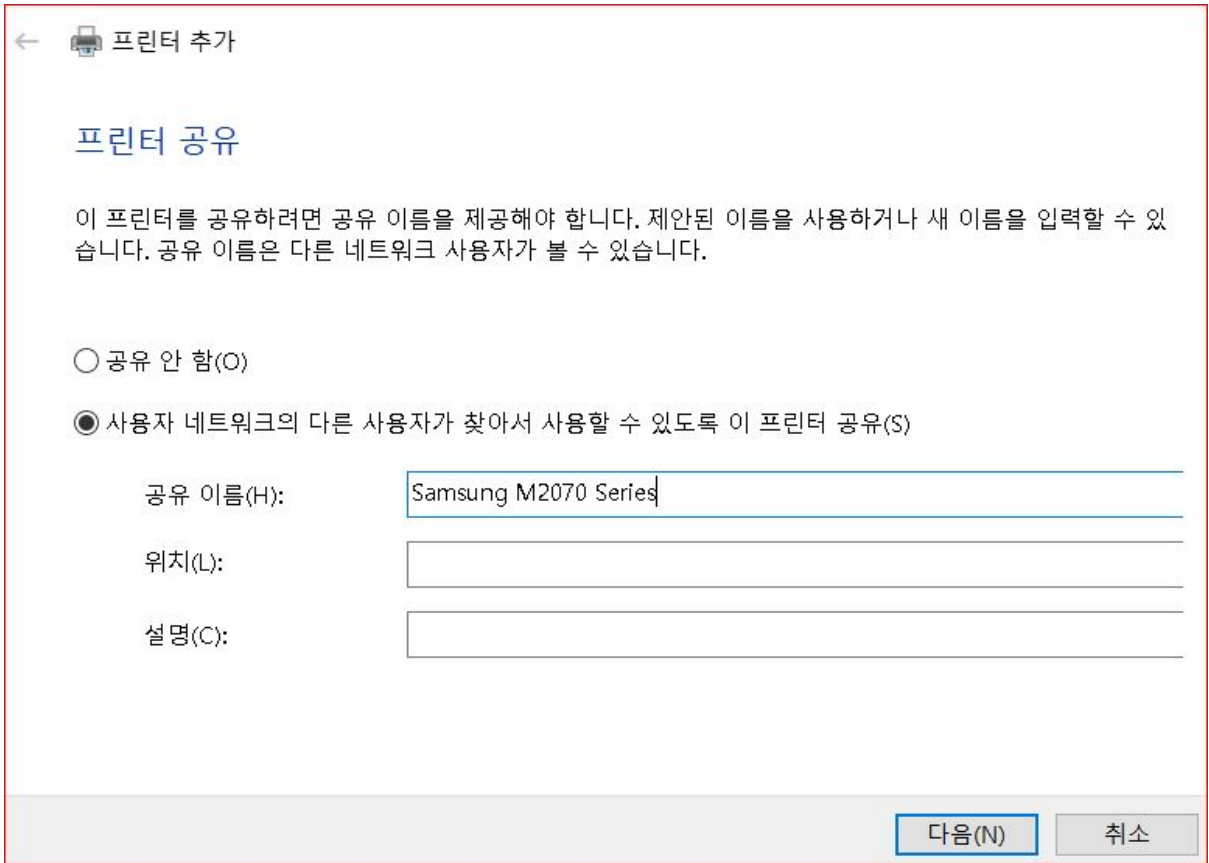

11. 해당 컴퓨터에 DIR-882 USB 프린터의 드라이버 설치 완료 화면입니다.

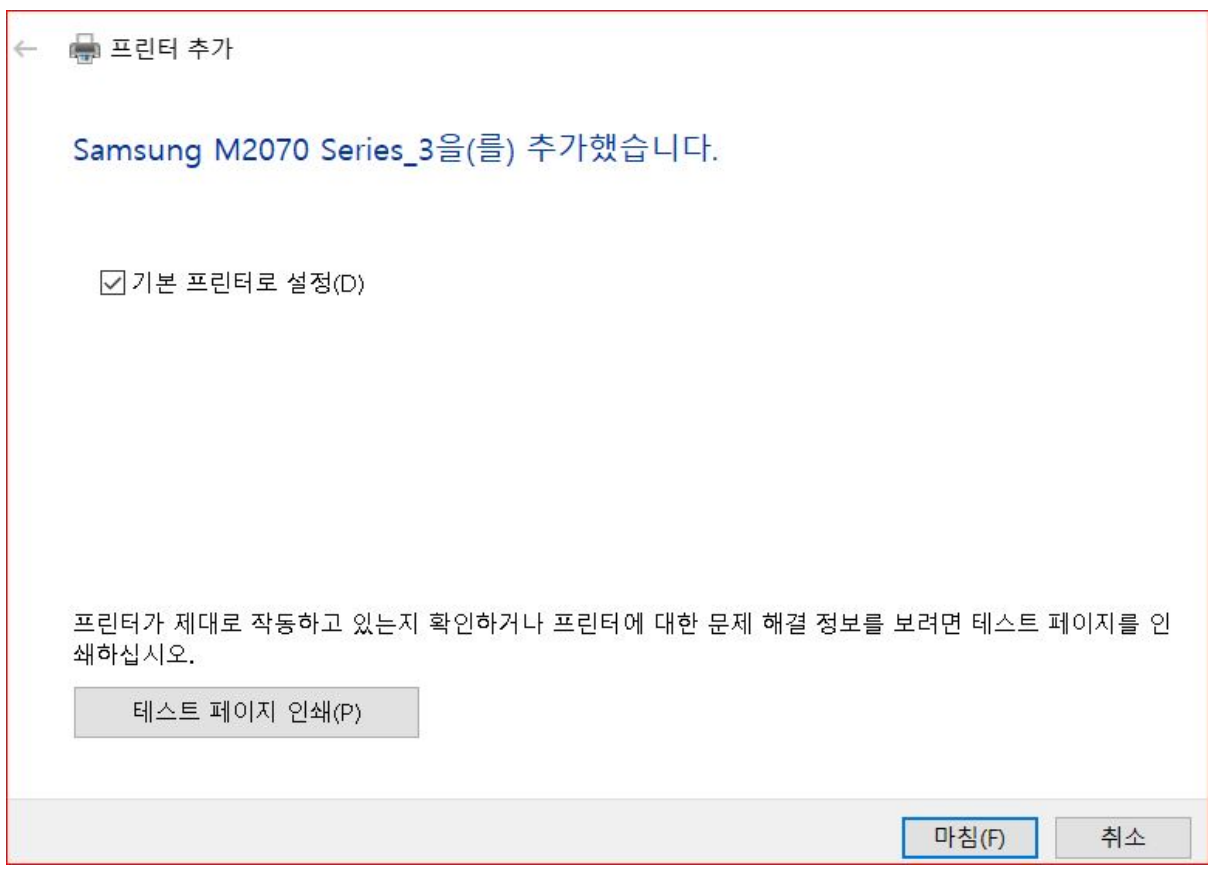

감사합니다.